О. Г. Ємчик

# **КОМП'ЮТЕРНО-ОРІЄНТОВАНІ ТЕХНОЛОГІЇ В ЗАКЛАДІ ДОШКІЛЬНОЇ ОСВІТИ**

Методичні вказівки до лабораторних робіт

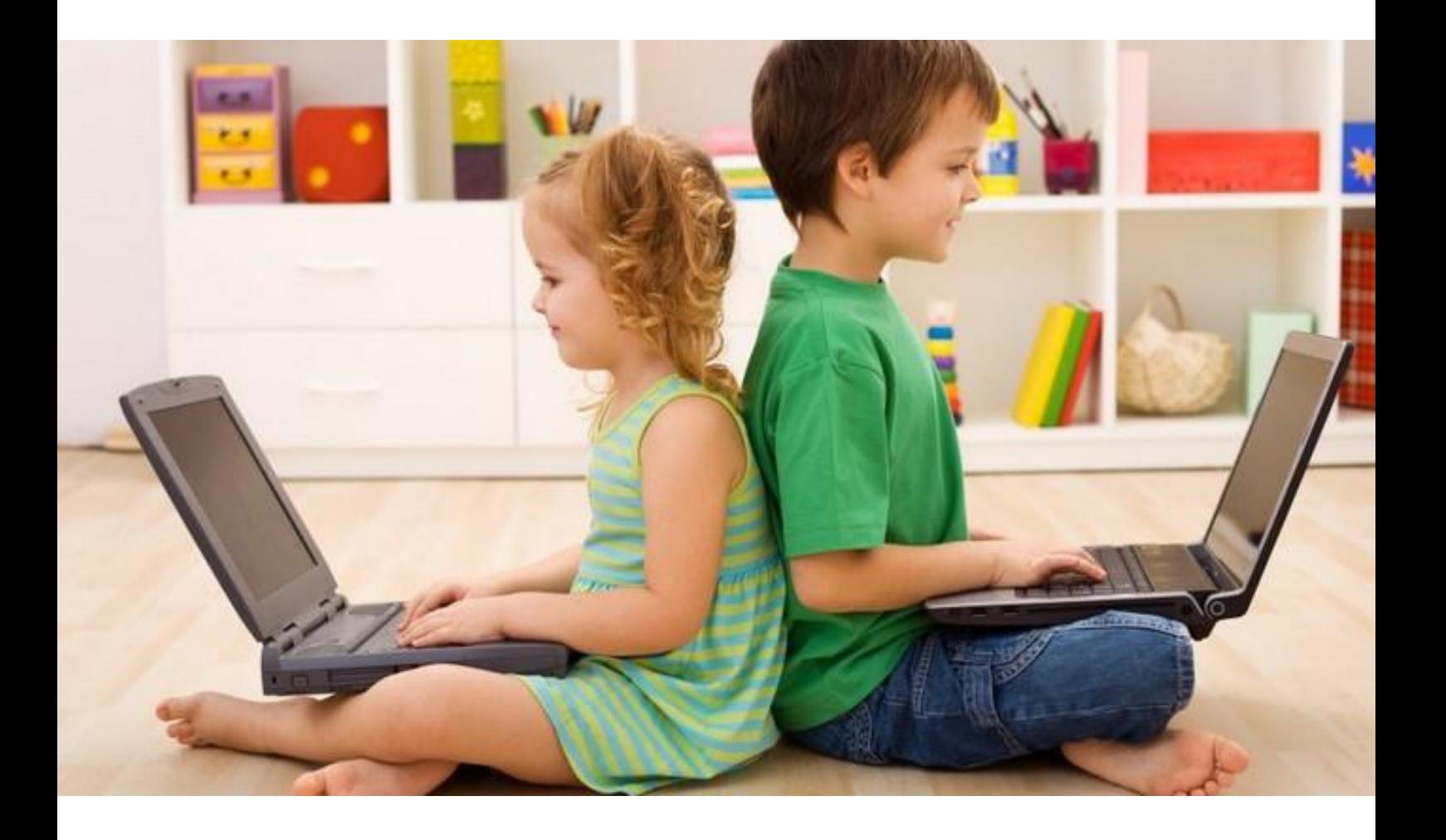

#### **МІНІСТЕРСТВО ОСВІТИ І НАУКИ УКРАЇНИ**

**Східноєвропейський національний університет імені Лесі Українки**

**Факультет педагогічної освіти та соціальної роботи Кафедра загальної педагогіки та дошкільної освіти**

.

Олександра Ємчик

## Комп'ютерно-орієнтовані технології в закладі дошкільної освіти

Методичні вказівки до лабораторних робіт

Луцьк – 2019

### Рекомендовано науково-методичною радою Східноєвропейського національного університету імені Лесі Українки (протокол № 4 від 18 грудня 2019 р.).

**Ємчик О.Г.** Комп'ютерно-орієнтовані технології в закладі дошкільної освіти: методичні вказівки до лабораторних робіт / О.Г. Ємчик. – Луцьк: Друк-Формат, 2019. – 33 с.

*У виданні подано матеріали нормативної навчальної дисципліни «Комп'ютерно-орієнтовані технології в закладі дошкільної освіти» для підготовки магістрів спеціальності 012 Дошкільна освіта, а саме практичні завдання та детальні поетапні роз'яснення для проведення лабораторних робіт.* 

*Методичні вказівки адресовано студентам спеціальності «Дошкільна освіта», викладачам, вихователям, методистам та директорам закладів дошкільної освіти.*

#### **Рецензенти:**

Кабак В.В. – кандидат педагогічних наук, доцент; Остапйовська І.І. – кандидат педагогічних наук, доцент.

> © Ємчик О.Г., 2019 © Східноєвропейський національний університет імені Лесі Українки, 2019

## **3MICT**

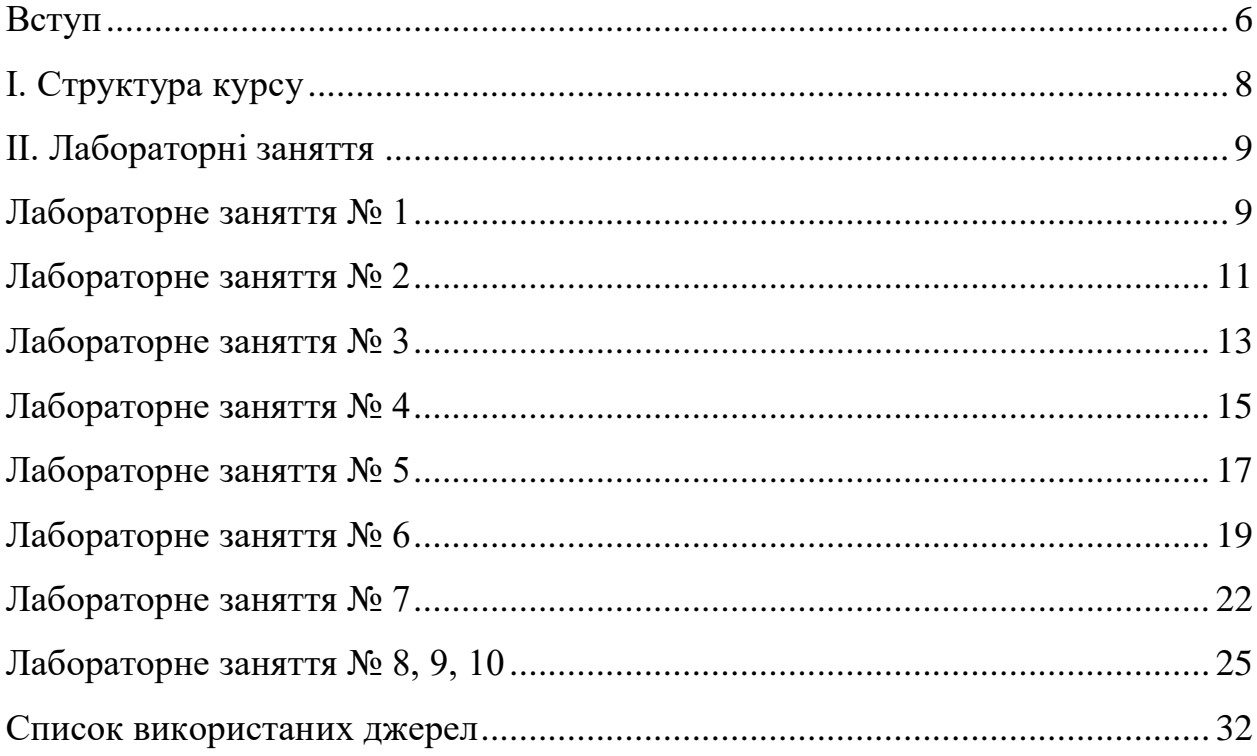

#### **Вступ**

<span id="page-5-0"></span>Метою викладання навчальної дисципліни «Комп'ютерно-орієнтовані технології в ЗДО» є формування у студентів сучасного наукового світогляду, системи спеціальних знань та професійної компетентності майбутніх фахівців в галузі дошкільної освіти, що ґрунтується на вивченні теоретикометодичних основ використання комп'ютерних технологій у роботі з дітьми дошкільного віку, виробленні вмінь та навичок упровадження використання комп'ютерних технологій в ЗДО; формування професійної компетентності майбутнього педагога у застосуванні нових інформаційних технологій в дошкільній освіті.

Основними завданнями проведення лабораторних робіт/занять з курсу «Комп'ютерно-орієнтовані технології в ЗДО» формування у студентів знань, умінь та навичок розробки мультимедійних презентацій та комп'ютерних програм, створення сайтів закладу дошкільної освіти, створення інтерактивних дидактичних ігор у програмі Microsoft Power Point засобами перемикачів, проведення освітньо-виховної роботи в умовах активного використання інформаційних технологій в освітньому процесі закладу дошкільної освіти.

Лабораторне заняття – форма навчального заняття, за якої студент під керівництвом викладача особисто проводить імітаційні експерименти чи досліди з метою підтвердження окремих теоретичних положень цієї навчальної дисципліни, набуває практичних навичок роботи з лабораторним устаткуванням, обладнанням, обчислювальною технікою у відповідній галузі.

Лабораторні заняття з комп'ютерно-орієнтованих технологій в закладі дошкільної освіти проводяться у спеціалізованому класі і покликані навчити розв'язувати специфічні завдання, пов'язані із використанням інформаційнокомп'ютерних технологій в умовах професійної діяльності вихователя або методиста закладу дошкільної освіти: для організації та управління дошкільною освітою або ж в освітньому процесі з дітьми дошкільного віку.

У процесі виконання лабораторних робіт студенти закріплять теоретичні знання:

‒ відомості щодо інтеграції інформаційно-комунікаційних технологій в освітній процес закладу дошкільної освіти;

‒ складові методології використання комп'ютерних технологій;

‒ принципи використання інформаційно-комп'ютерних технологій в освітньому процесі закладу дошкільної освіти;

‒ зміст локальних документів щодо використання комп'ютерних технологій у закладі дошкільної освіти;

‒ методичні засади інформаційно-комунікаційної компетентності педагогів закладу дошкільної освіти.

Оволодіють уміннями:

6

*‒* проектувати перспективне планування впровадження комп'ютерних технологій у освітній процес закладу дошкільної освіти;

*‒* створювати інтерактивні дидактичні ігри для дітей дошкільного віку у програмі Microsoft PowerPoint засобами перемикачів;

*‒* створювати мультимедійні презентації для використання в освітньому процесі;

*‒* створювати та наповнювати сайти закладу дошкільної освіти;

*‒* забезпечувати розвивально-виховне середовище у закладі дошкільної освіти з використанням комп'ютерних технологій.

## **І. Структура курсу**

<span id="page-7-0"></span>Згідно затвердженої програми навчальної дисципліни «Комп'ютерноорієнтовані технології в ЗДО», структура аудиторних передбачає 20 навчальних годин лабораторних занять, тобто 10 лабораторних робіт.

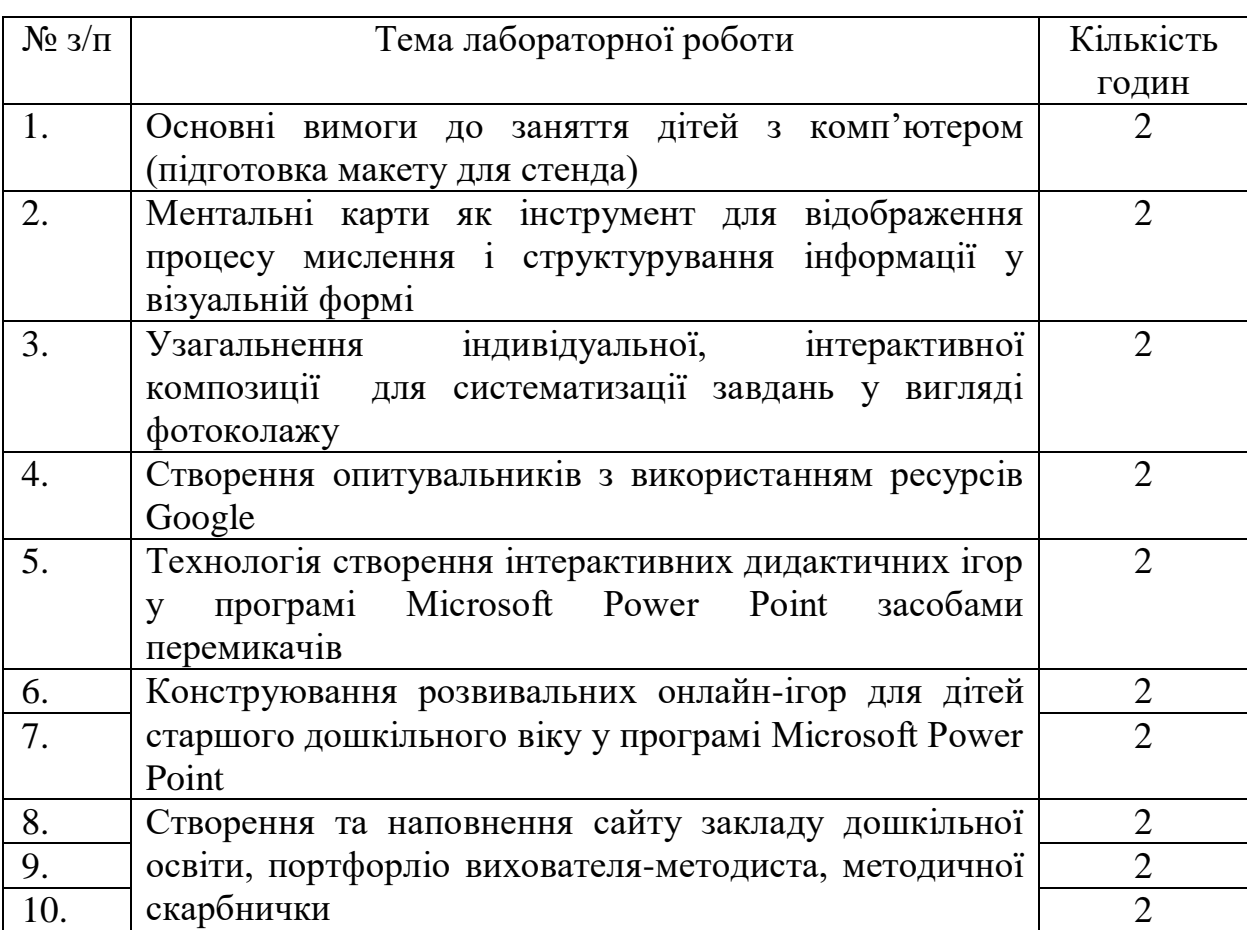

## Тематика лабораторних робіт

## **ІІ. Лабораторні заняття**

### **Лабораторне заняття № 1**

### **Лабораторна робота № 1**

## <span id="page-8-1"></span><span id="page-8-0"></span>**Тема:** Основні вимоги до заняття дітей з комп'ютером (підготовка макету для стенда)

Завдання для підготовки до лабораторної роботи: Підготувати вимоги до організації заняття дітей старшого дошкільного віку з комп'ютером.

### **Послідовність виконання лабораторної роботи**

1. Відкрити текстовий редактор Microsoft Word.

2. Набрати текст підготовлених вимог до роботи з дітьми дошкільного віку з комп'ютером.

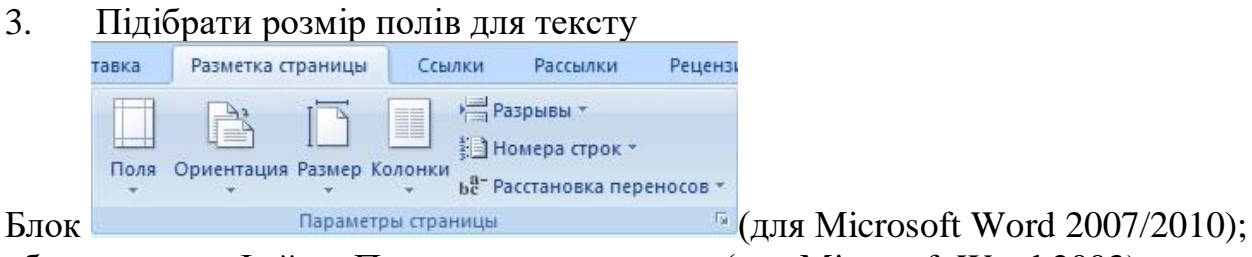

або команди «Файл→Параметры страницы» (для Microsoft Word 2003)

4. Змінити вигляд шрифту набраних вимог, користуючись командами «Шрифт», використовуючи різні варіанти розміру, формату та кольору тексту, висоти букв

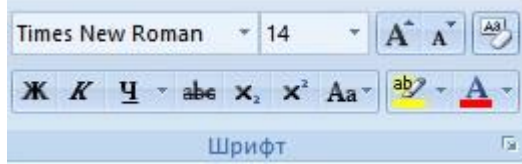

Блок (для Microsoft Word 2007/2010);

або команди «Формат→Шрифт» (для Microsoft Word 2003)

## 5. Вирівняти текст, змінити його положення на сторінці

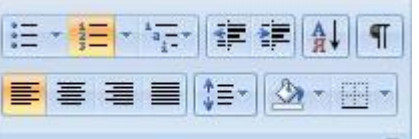

Блок  $A_{63a}$   $A_{63a}$  (для Microsoft Word 2007/2010); або команди «Формат→Абзац» (для Microsoft Word 2003)

6. Встановити фон для майбутнього стенда (віднайти необхідний малюнок в мережі Інтернет)

- Виконати команду «Вставка→Рисунок→Вибрати малюнок та натиснути Вставить»;
- Натиснувши правою клавішею мишки по полю малюнка обрати у меню

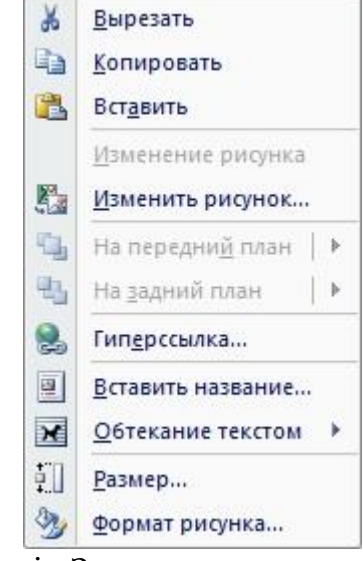

«Обтекание текстом», далі «За текстом»

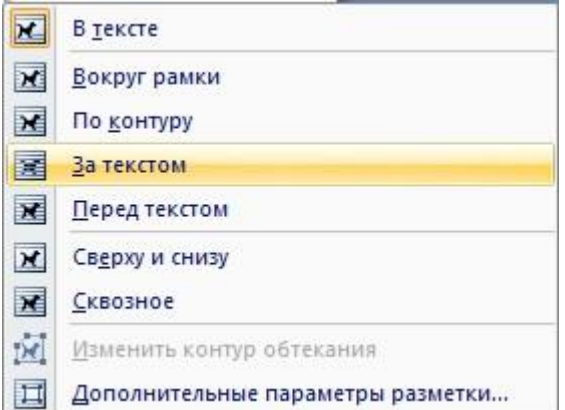

7. Обрати рамочку для макету стенда, натиснувши кнопку «Границы страниц» на Блоці «Разметка старницы» (для Microsoft Word 2007/2010);

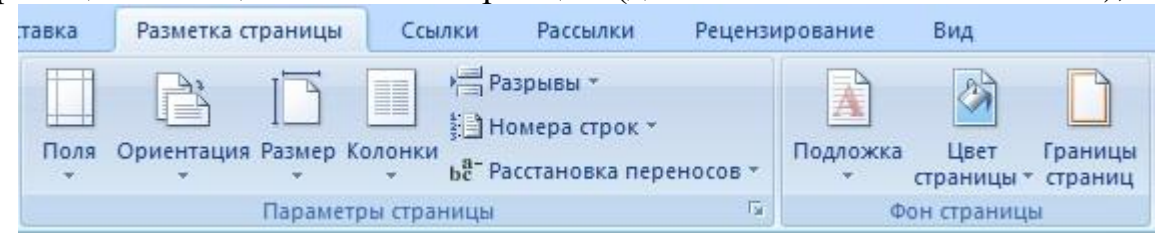

Або команди «Формат→Границы и заливка» (для Microsoft Word 2003).

8. Зберегти розроблений макет з назвою «Вимоги\_Прізвище».

## **Лабораторне заняття № 2**

## **Лабораторна робота № 2**

<span id="page-10-0"></span>**Тема:** Ментальні карти як інструмент для відображення процесу мислення і структурування інформації у візуальній формі

Завдання для підготовки до лабораторної роботи: Побудувати ментальну карту обраної теми з педагогіки дошкільної.

### **Послідовність виконання лабораторної роботи**

- 1. Відкрити браузер Chrome
- 2. Перейти за посиланням **coggle.it**

3. Зареєструватись, натиснувши кнопку по поведените стандарти та використовуючи один із запропонованих способів реєстрації.

4. Для створення мапи натиснути «Создать диаграмму».

5. Набрати центральний елемент майбутньої ментальної карти. Користуючись наявними інструментами змінити шрифт, додати малюнок (за потреби)

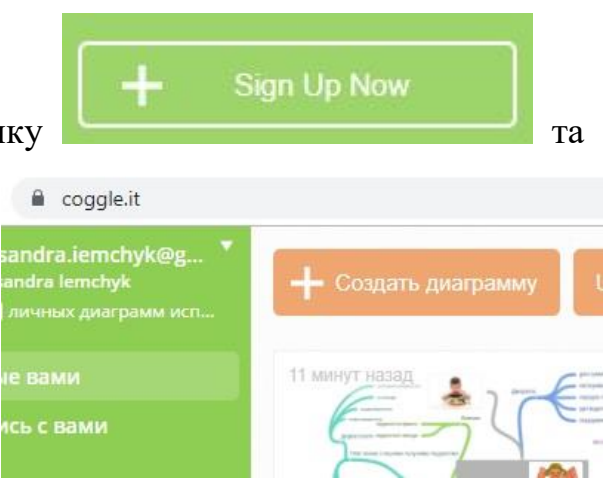

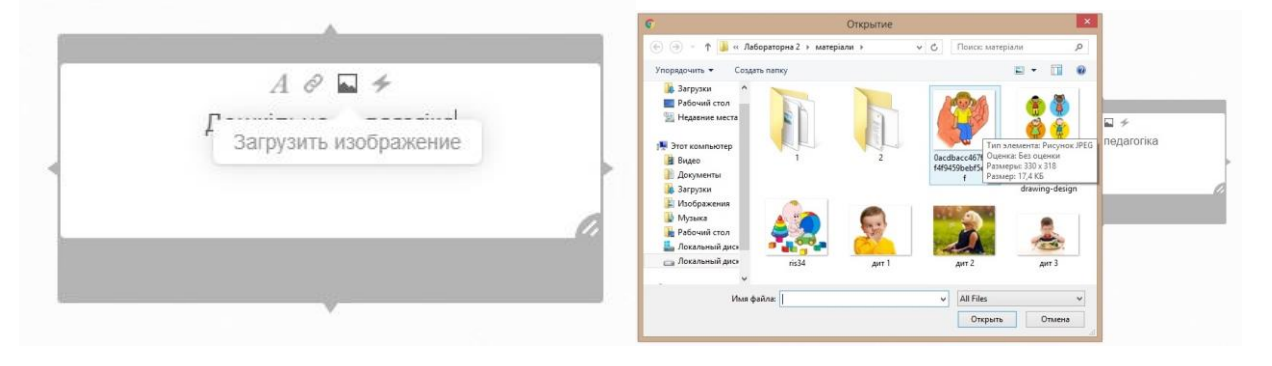

Обравши необхідний малюнок з допомогою кнопки «Открыть», клацнути мишкою по вільному полю. Таким чином ми отримаємо один блок ментальної карти.

Дошкільна педагогіка

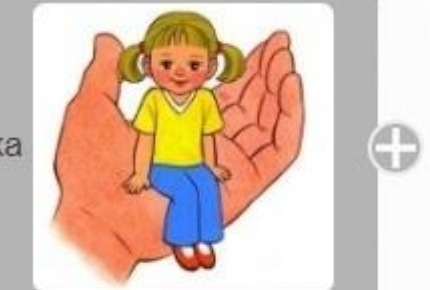

6. Для додавання похідного елемента натиснути «+» на блоці (елементів може бути декілька).

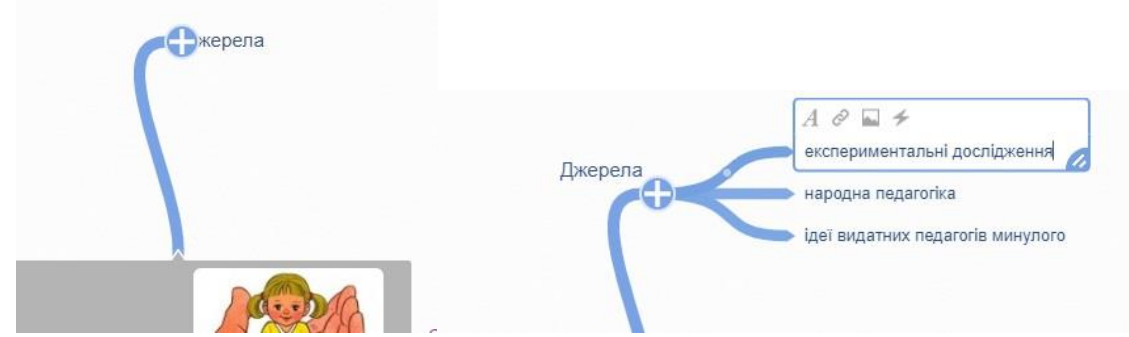

7. Додати необхідну кількість блоків і малюнків, оформивши повну майндмеп. Розподілити зручне, рівномірне розміщення усіх елементів ментальної карти за допомогою маніпуляцій миші.

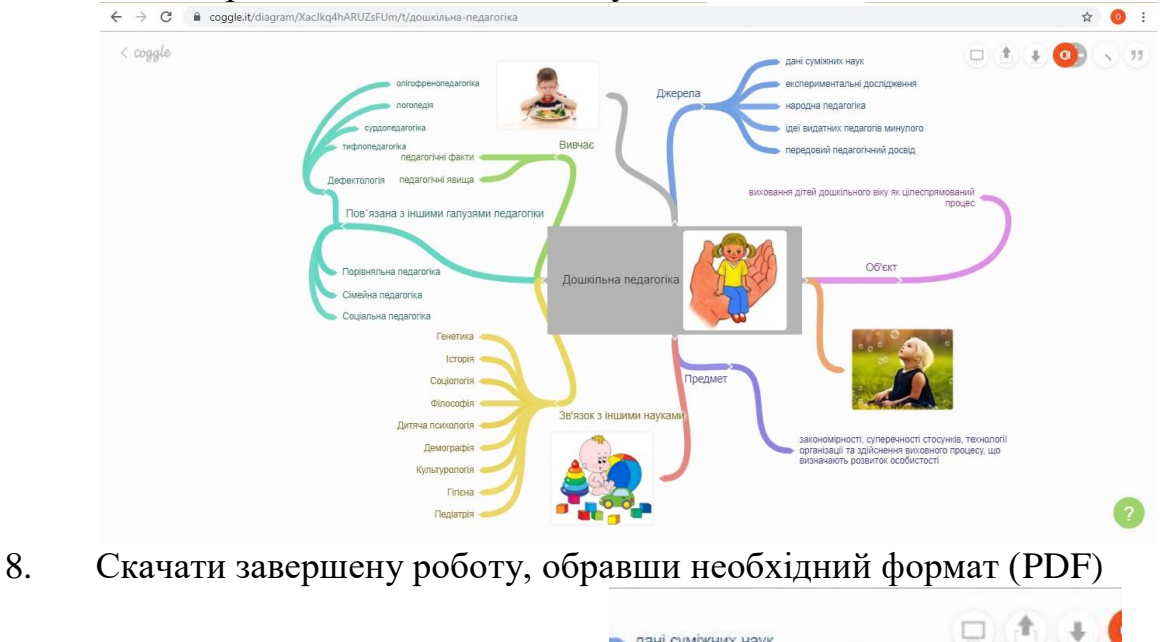

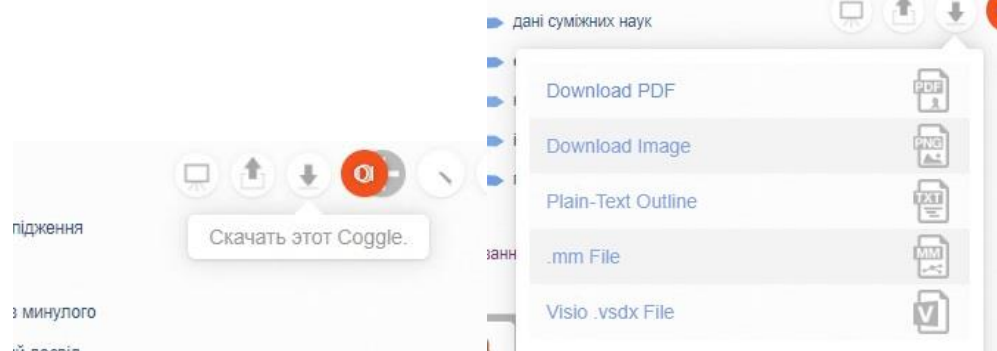

9. Зберегти розроблений макет з назвою «Майндмеп\_Прізвище».

## **Лабораторне заняття № 3**

### **Лабораторна робота № 3**

<span id="page-12-0"></span>**Тема:** Узагальнення індивідуальної, інтерактивної композиції для систематизації завдань у вигляді фотоколажу

Завдання для підготовки до лабораторної роботи: Підготувати матеріал для узагальнення у візуальному вигляді, а саме фотоколажу.

#### **Послідовність виконання лабораторної роботи**

Make a Collage

**Create New** 

**Classic Collage** 

Photo Grid

- 1. Підібрати фото на теми:
	- Результати практики у закладі дошкільної освіти;
	- Правила гігієни
	- Правила користування ІКТ;
	- Проведення заняття у ЗДО;

3. Для роботи над колажем натиснути

4. Почати створення нового колажу перейти:

- Організація розвивального середовища у ЗДО.
- 2. Перейти за посиланням **<https://www.fotojet.com/>**

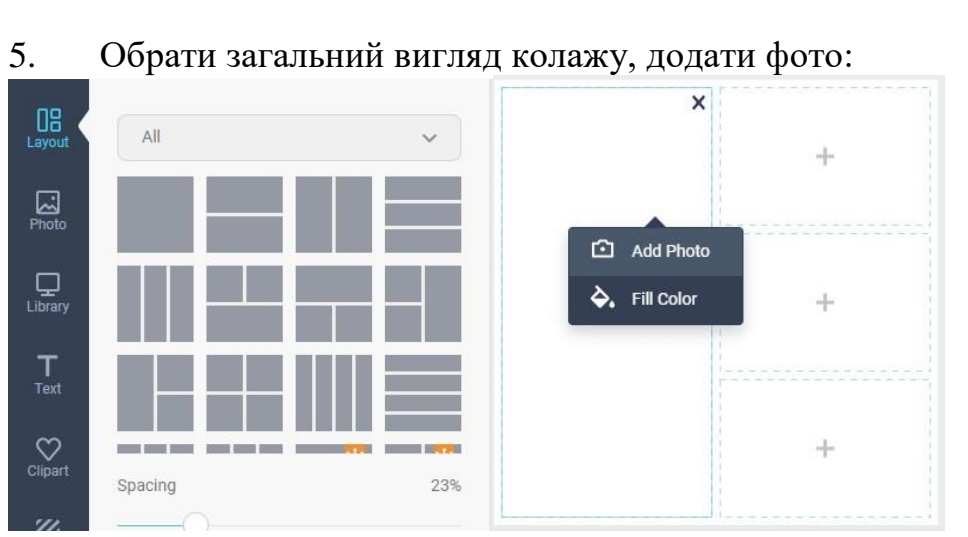

6. Додати надпис до колажу, користуючись вкладкою «Text»

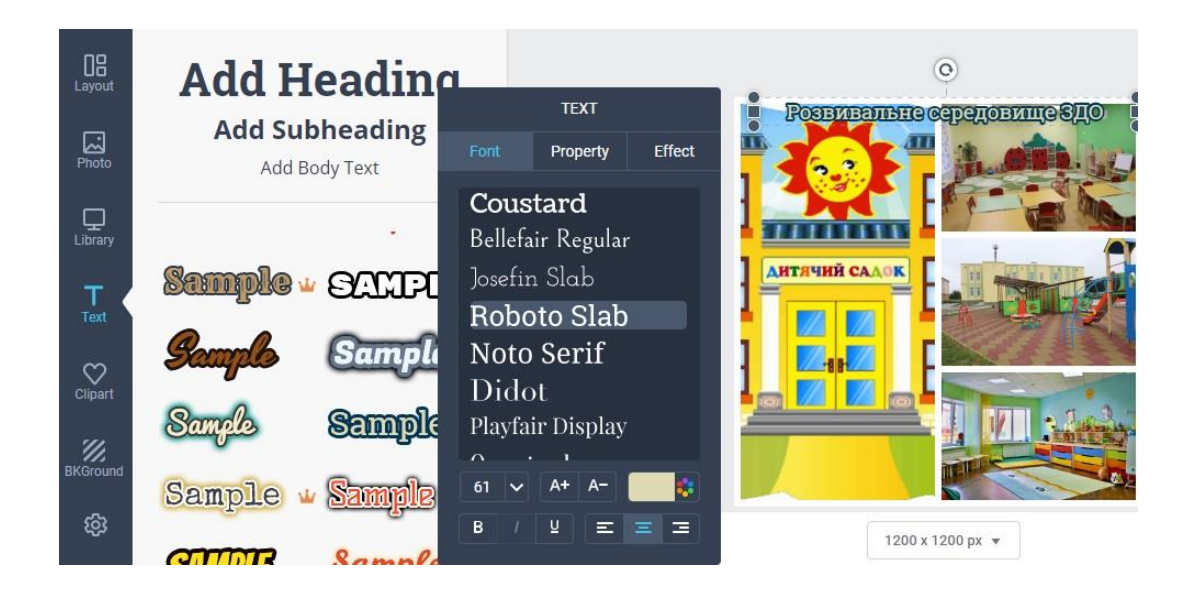

7. Додати різноманітні малюночки з допомогою вкладки Clipart та обрати дизайн фону з допомогою вкладки Background:

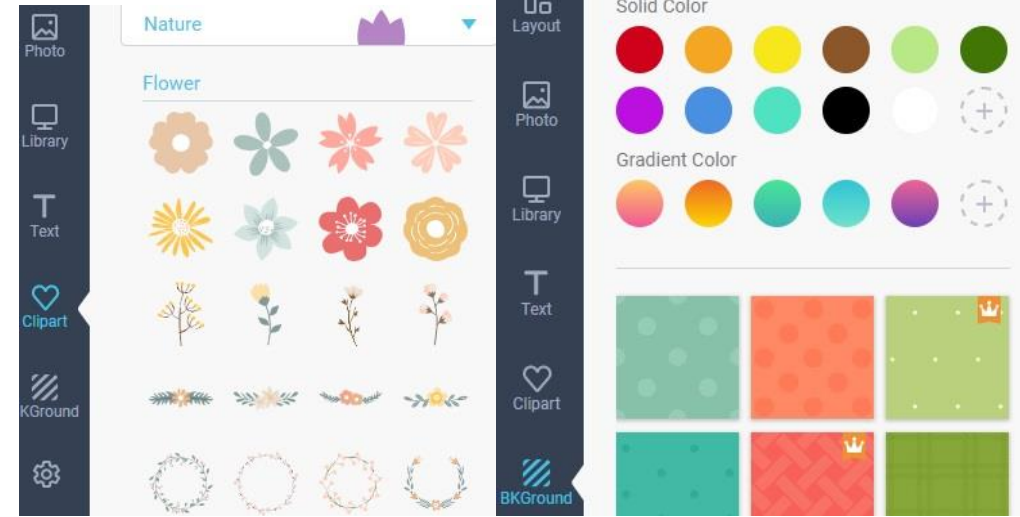

8. Завантажити готовий фото колаж

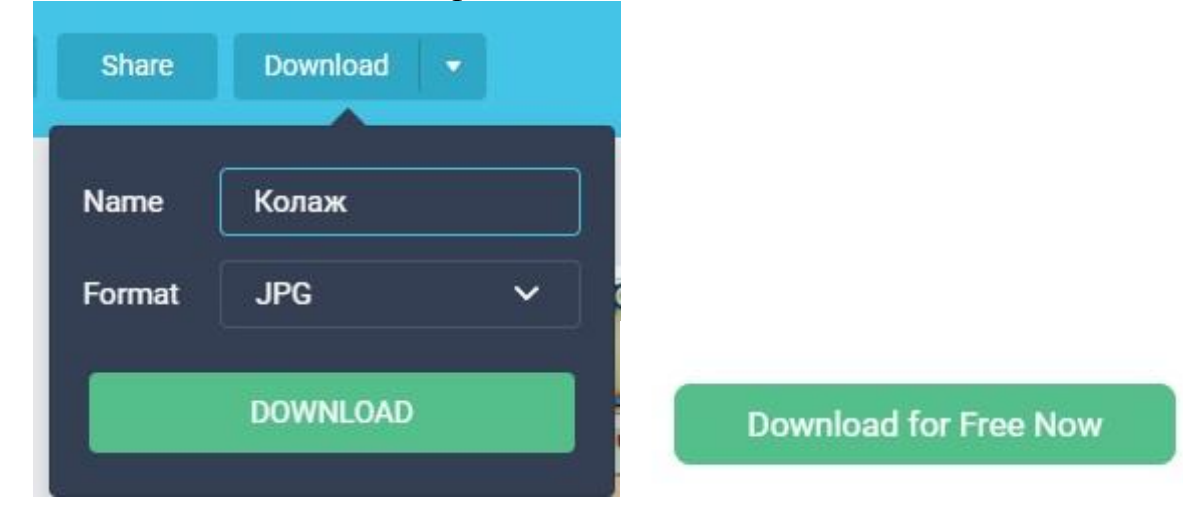

9. Зберегти розроблений колаж з назвою «Колаж\_Прізвище».

## **Лабораторне заняття № 4**

## **Лабораторна робота № 4**

<span id="page-14-0"></span>**Тема:** Створення опитувальників з використанням ресурсів google

Завдання для підготовки до лабораторної роботи: Підготувати анкету для опитування батьків дітей дошкільного віку (співпраця з ЗДО).

## **Послідовність виконання лабораторної роботи**

- 1. Увійти до акаунту Google. У разі відсутності такого зареєструватись.
- 2. В сервісах Google обрати «Диск»

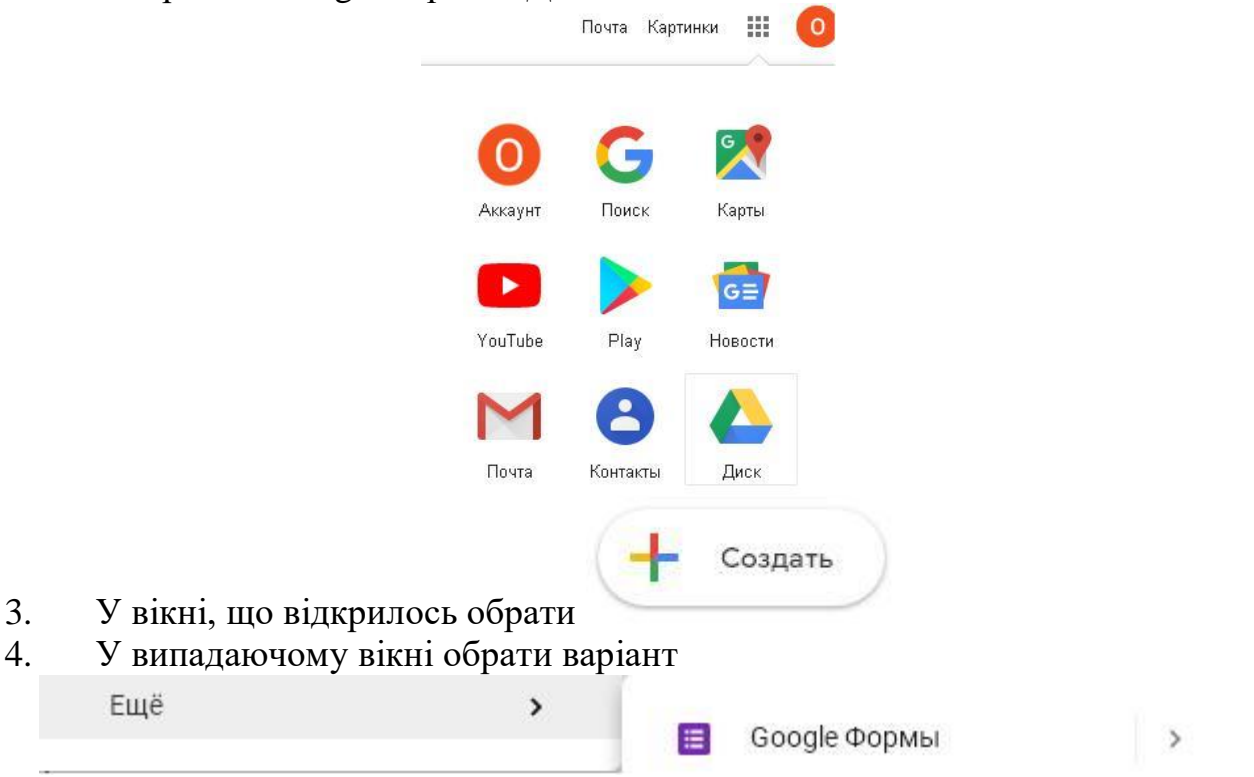

5. У вікні, що відкрилось маємо шаблон форми анкети, який можемо поправляти відповідно до нашого задуму та мети. Для початку називаємо форму, додавши назву у поле «Новая форма», також тут можна додати опис мети нашого анкетування:

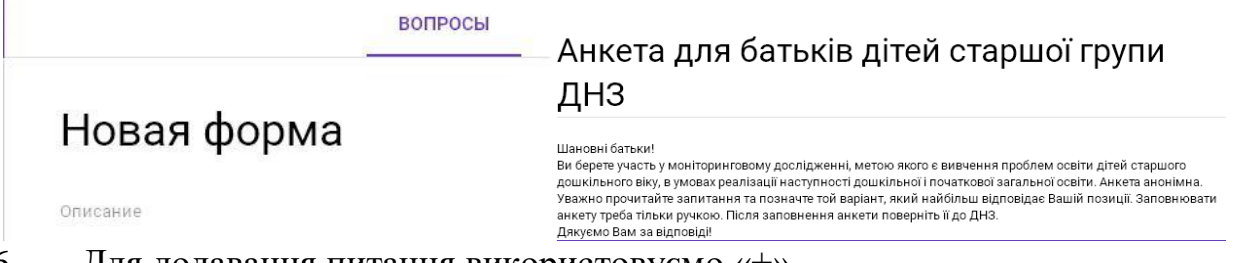

6. Для додавання питання використовуємо «+»

У випадаючому вікні можемо обрати вид відповіді, яку очікуємо – один з декількох варіантів, декілька варіантів або текст.

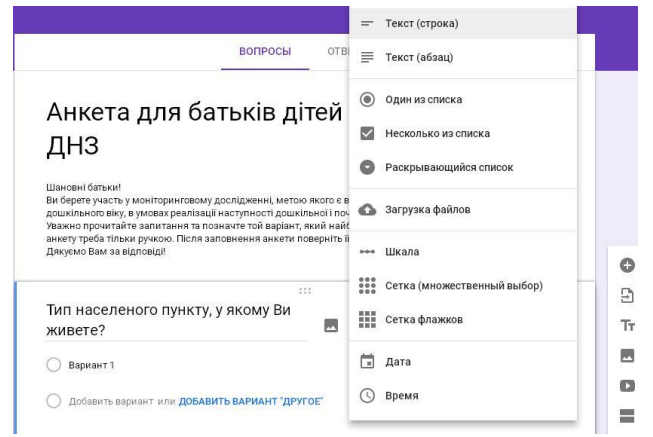

7. Додаємо необхідні питання анкети.

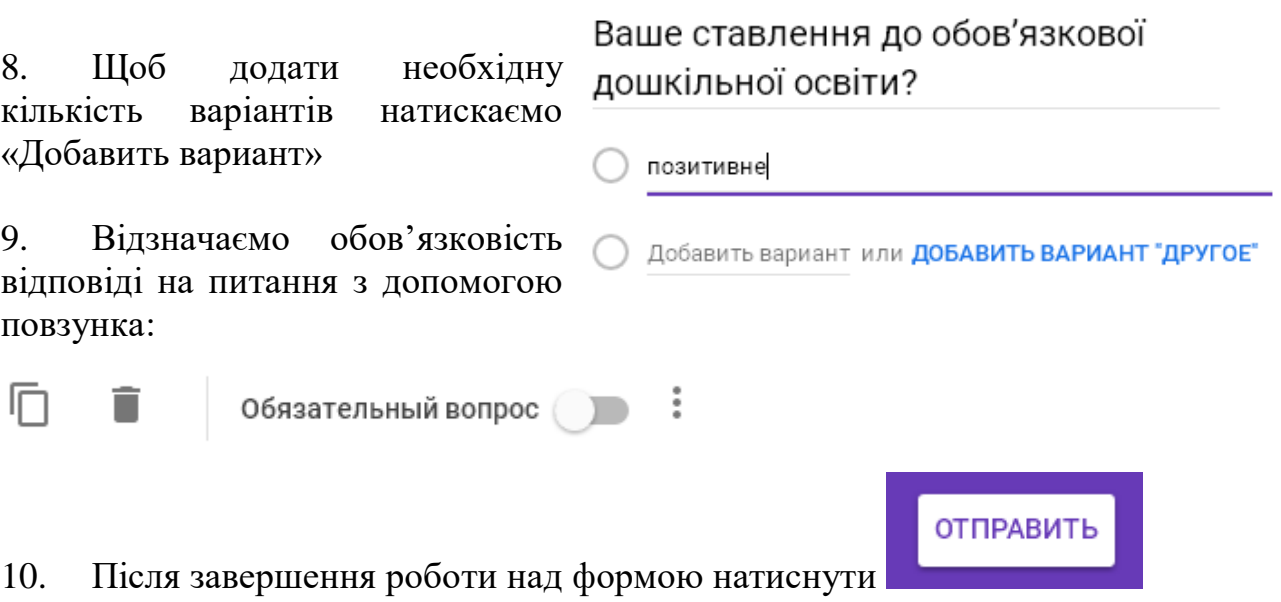

11. У вікні, що випадає обрати електронну пошту керівника для перевірки виконання поставленого завдання (oleksandra.iemchyk@gmail.com)

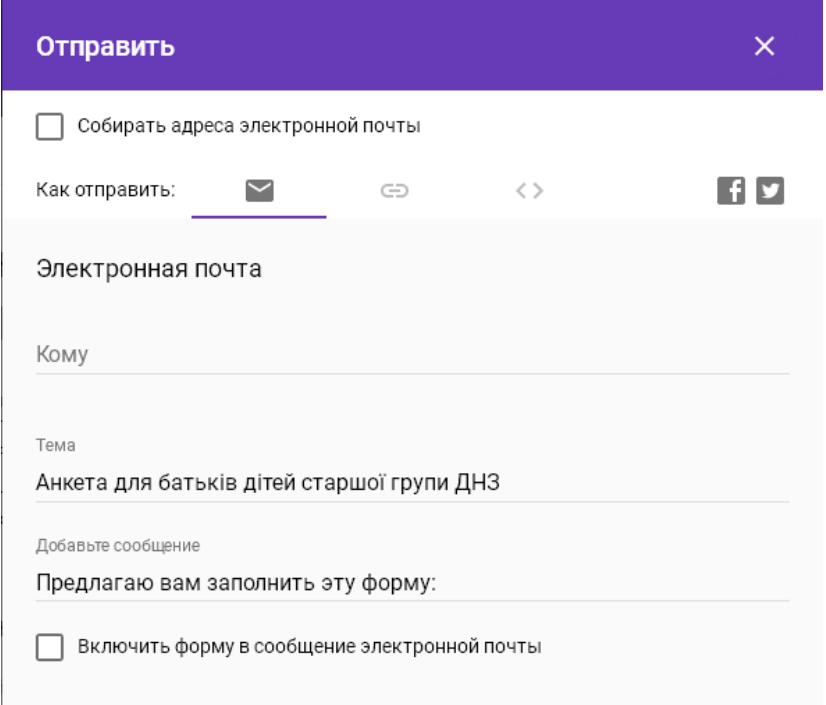

## **Лабораторне заняття № 5**

## **Лабораторна робота № 5**

<span id="page-16-0"></span>**Тема:** Технологія створення інтерактивних дидактичних ігор у програмі Microsoft Power Point засобами перемикачів

Завдання для підготовки до лабораторної роботи: Підготувати набори малюнків для конструювання ігор.

## **Послідовність виконання лабораторної роботи**

1. Запустити програму Microsoft Power Point.

2. За допомогою команди Вид→Область задач на панелі, що з'явиться, обрати необхідний вигляд слайду

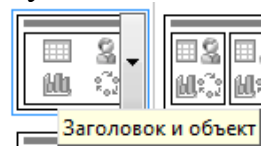

3. Завантажте з допомогою команди Вставка→Рисунок→Из файла та розташуйте на слайді малюнки за зразком

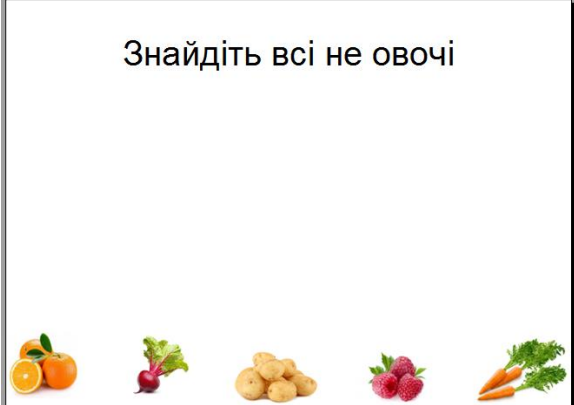

4. За допомогою команди Показ слайдов→Настройка анимации запустіть відповідну вкладку на панелі задач

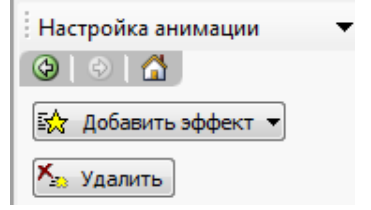

5. Ефект переміщення додаємо до картинок, які необхідно вибрати за певною ознакою, ефект збільшення чи виділення додаємо до картинок, які не підходять під встановлений критерій

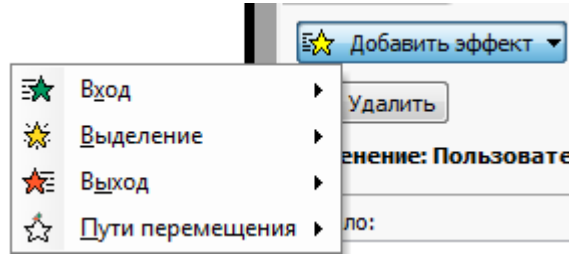

6. Для того, щоб картинка перемістилась у центр слайду обираємо: Добавить эффект→Пути перемещения→Нарисовать пользовательский путь→Обираємо необхідний варіант, малюємо траєкторію переміщення малюнка в центр

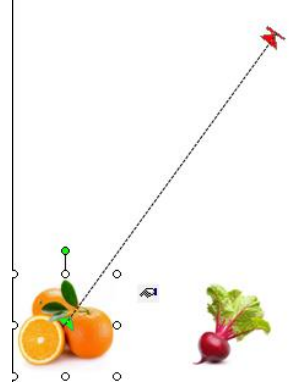

7. Для того, щоб картинка переміщувалась лише тоді, коли ми клацнемо по ній мишкою на панелі задач справа у випадаючому меню обираємо Параметры эффектов

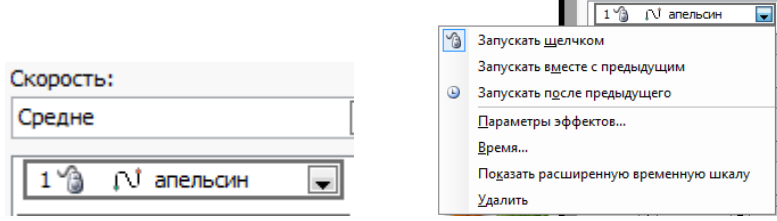

У вкладці «Время» натискаємо кнопку «Переключатели» і обираємо «Начать выполнение еффекта при щелчке» та вибираємо з випадаючого меню картинку, до якої застосовуємо ефект

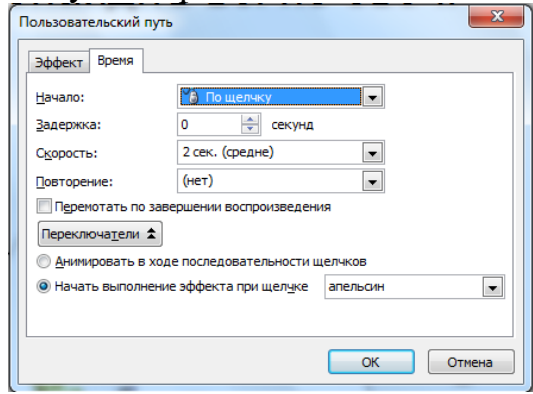

8. Після того як до всіх малюнків будуть застосовані необхідні ефекти запускаємо «Показ слайдів»

9. Зберігаємо готову дидактичну гру під назвою «Прізвище\_дидактична гра».

### **Лабораторне заняття № 6**

### **Лабораторна робота № 6**

<span id="page-18-0"></span>**Тема:** Конструювання розвивальних онлайн-ігор для дітей старшого дошкільного віку у програмі Microsoft Power Point (частина 1)

Завдання для підготовки до лабораторної роботи: Підготувати набори малюнків та загадок для конструювання ігор.

#### **Послідовність виконання лабораторної роботи**

1. Запустити програму Microsoft Power Point.

2. За допомогою команди Вид→Область задач на панелі, що з'явиться, обрати необхідний вигляд слайду

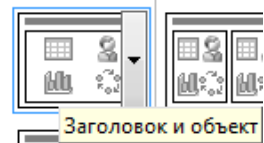

3. Створіть вступний слайд для початку роботи із завданням:

«Відгадай загадку». Попрацюйте над дизайном слайду. Для того щоб обрати фон необхідно натиснути правою клавішою миші і з випадаючого меню вибрати «Формат фона». У вікні, що відкриється на вкладці «Заливка» поставити галочку напроти «Рисунок или текстура» та натискаємо кнопку «Файл», яка дає можливість обрати заздалегідь підготовлений фон для слайдів. Щоб вказаний фон був присутнім на всіх слайдах натискаємо кнопку «Применить ко всем слайдам»

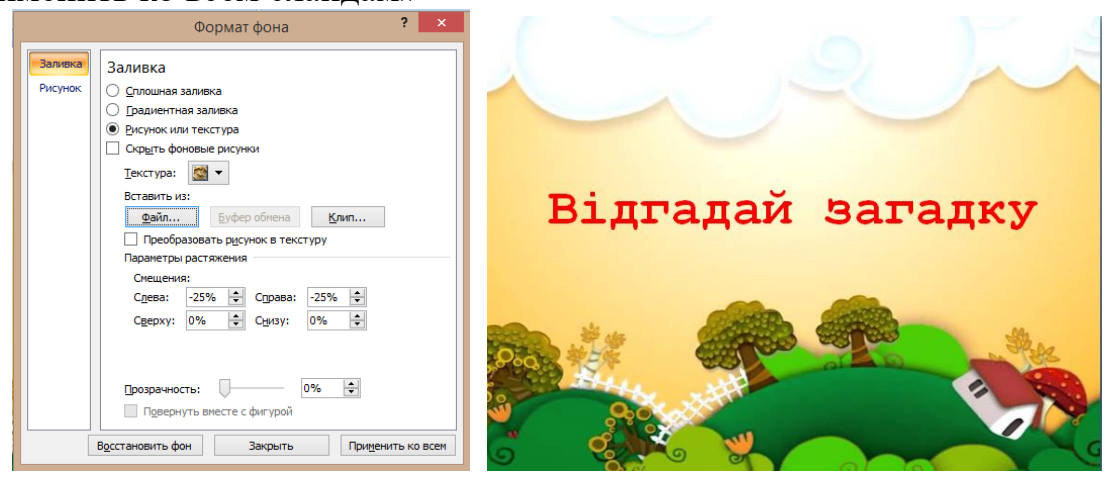

4. Для роботи над завданням створіть новий слайд необхідного вигляду, де розмістіть текст загадки.

5. Завантажте з допомогою команди Вставка→Рисунок→Из файла та розташуйте на слайді малюнки за зразком (накладаючи один на один).

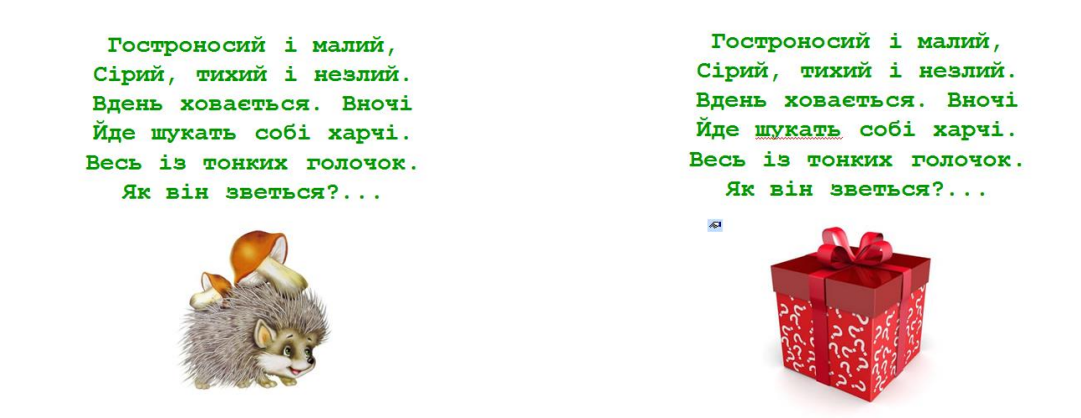

6. За допомогою команди Показ слайдов→Настройка анимации запустіть відповідну вкладку на панелі задач

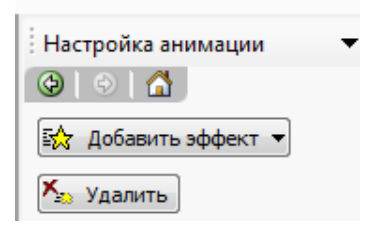

7. До потрібних картинок додаємо необхідні ефекти:

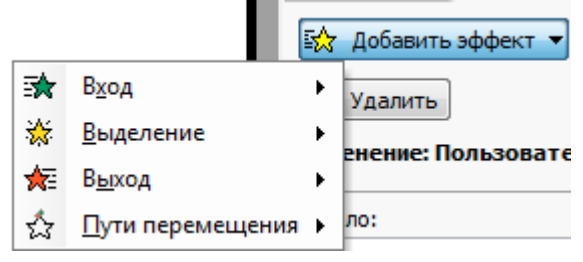

8. Для того, щоб картинка зникала зі слайду обираємо:

Добавить эффект→Выход→Выцветание

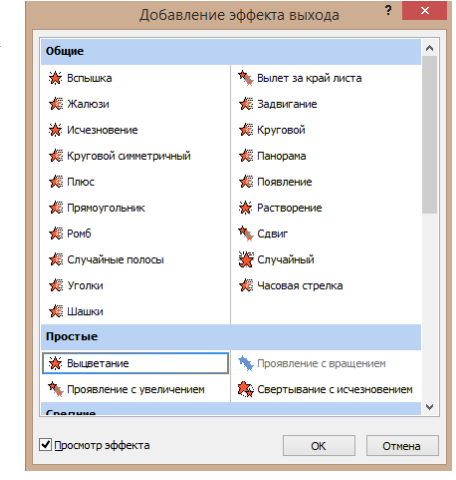

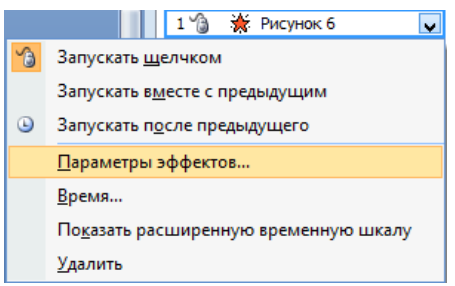

9. Для того, щоб картинка зникала лише тоді, коли ми клацнемо по ній, мишкою на панелі задач справа у випадаючому меню обираємо Параметры эффектов

У вкладці «Время» натискаємо кнопку «Переключатели» і обираємо «Начать выполнение еффекта при щелчке» та вибираємо з випадаючого меню картинку, до якої застосовуємо ефект

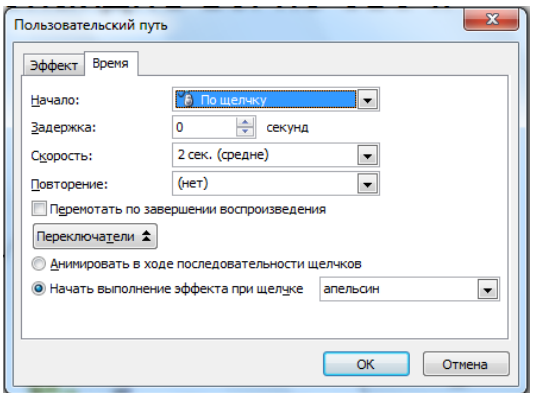

10. Після того як до всіх малюнків будуть застосовані необхідні ефекти запускаємо «Показ слайдів»

11. Зберігаємо готову дидактичну гру під назвою «Прізвище\_загадки».

#### **Лабораторне заняття № 7**

#### **Лабораторна робота № 7**

<span id="page-21-0"></span>**Тема:** Конструювання розвивальних онлайн-ігр для дітей старшого дошкільного віку у програмі Microsoft Power Point (частина 2)

Завдання для підготовки до лабораторної роботи: Підготувати набори завдань та малюнків для конструювання ігор.

#### **Послідовність виконання лабораторної роботи**

1. Запустити програму Microsoft Power Point.

2. За допомогою команди Вид→Область задач на панелі, що з'явиться, обрати необхідний вигляд слайду

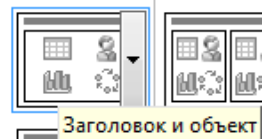

3. Створіть вступний слайд для початку роботи із завданням:

«Що лишнє?». Попрацюйте над дизайном слайду. Для того щоб обрати фон необхідно натиснути правою клавішею миші і з випадаючого меню вибрати «Формат фона». У вікні, що відкриється на вкладці «Заливка» поставити галочку напроти «Рисунок или текстура» та натискаємо кнопку «Файл», яка дає можливість обрати заздалегідь підготовлений фон для слайдів. Щоб вказаний фон був присутнім на всіх слайдах натискаємо кнопку «Применить ко всем слайдам»

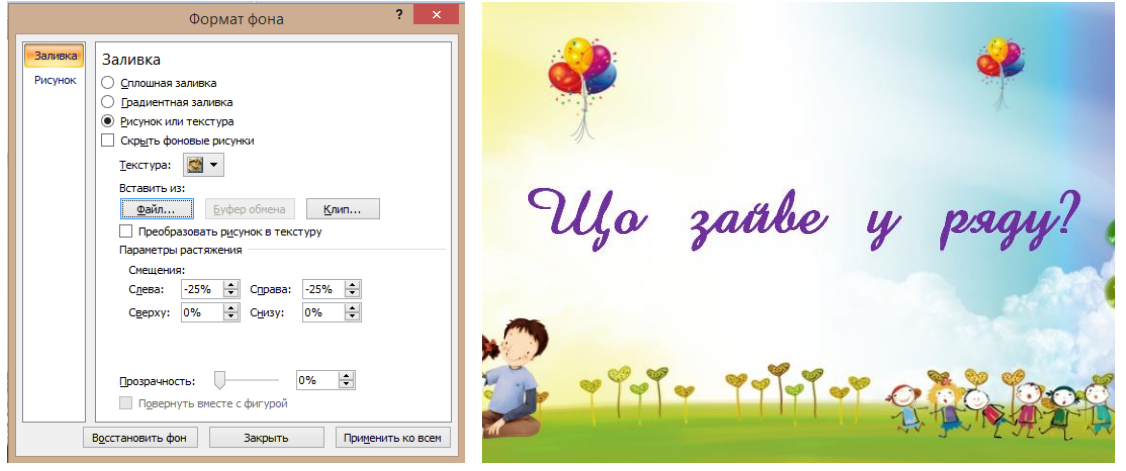

4. Для роботи над завданням створіть новий слайд необхідного вигляду, де розмістіть завантажені малюнки (Вставка→Рисунок→Из файла).

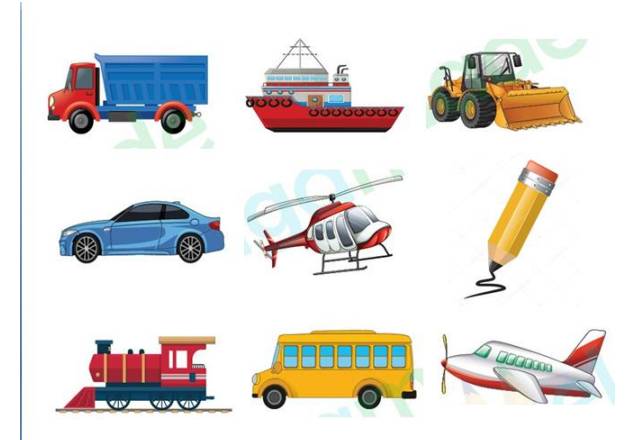

5. За допомогою команди Показ слайдов→Настройка анимации запустіть відповідну вкладку на панелі задач

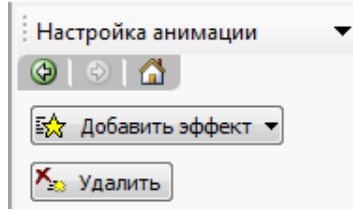

6. До потрібних картинок додаємо необхідні ефекти:

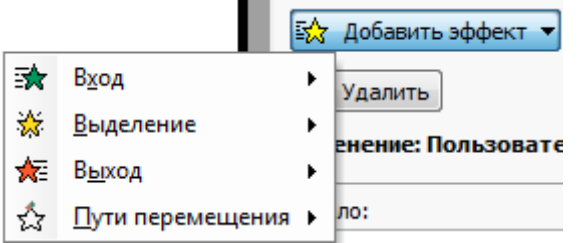

7. Для того, щоб картинка ефектно рухалась обираємо: Добавить эффект→Пути

перемещения→Нарисовать

пользовательский путь→Обираємо необхідний варіант, малюємо траєкторію переміщення малюнка.

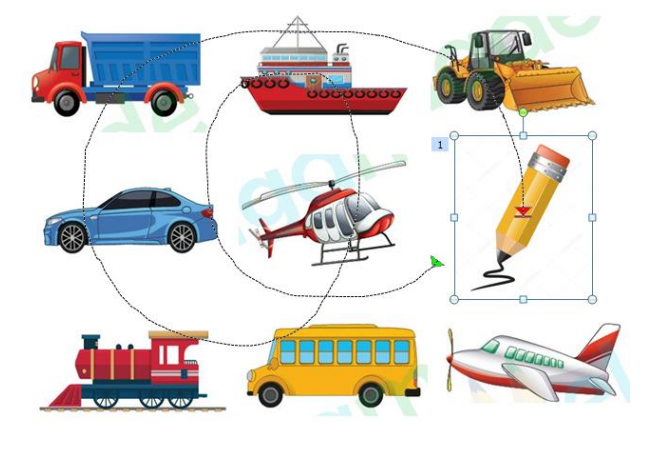

8. Для того, щоб картинка зникала зі слайду обираємо:

Добавить эффект→Выход→Выцветание (для ефектів виставляємо послідовність)

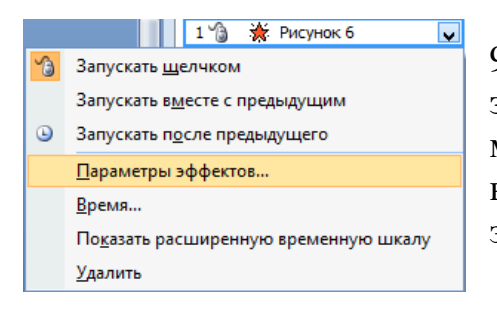

9. Для того, щоб картинка переміщалась і зникала лише тоді, коли ми клацнемо по ній, мишкою на панелі задач справа у випадаючому меню обираємо Параметры эффектов

У вкладці «Время» натискаємо кнопку «Переключатели» і обираємо «Начать выполнение еффекта при щелчке» та вибираємо з випадаючого меню картинку, до якої застосовуємо ефект

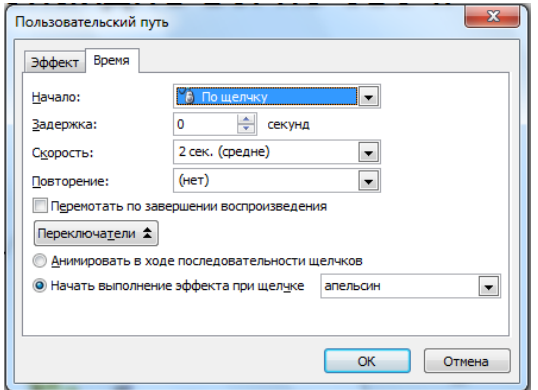

10. До решти малюнків застосовуємо ефект «Выделение→Вращение».

11. Після того як до всіх малюнків будуть застосовані необхідні ефекти запускаємо «Показ слайдів»

12. Зберігаємо готову дидактичну гру під назвою «Прізвище\_гра».

## **Лабораторне заняття № 8, 9, 10**

## **Лабораторна робота № 8, 9, 10**

<span id="page-24-0"></span>**Тема:** Створення та наповнення сайту закладу дошкільної освіти, портфорліо вихователя-методиста, методичної скарбнички

Завдання для підготовки до лабораторної роботи: Підготувати контент для створення та наповнення власного сайту.

## **Послідовність виконання лабораторної роботи**

- 1. Увійти до акаунту Google. У разі відсутності такого зареєструватись.
- 2. В сервісах Google обрати «Диск»

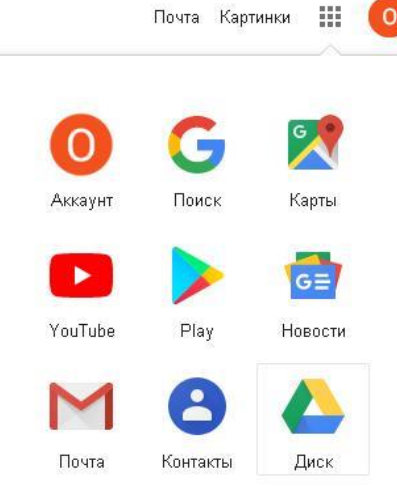

3. Для того, щоб працювати із наповненням сайту, необхідно здійснити добір контенту для нього. Це можна зробити у спеціально створеній папці на комп'ютері. Зміст контенту може бути таким:

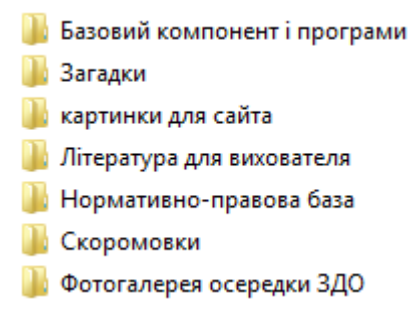

4. Наступним завданням є завантажити обраний контент на Google Диск. Для цього у випадаючому вікні «Мой диск» обираємо «Загрузка файлов». Вміст контенту можна також по групувати по папкам на диску для зручності.

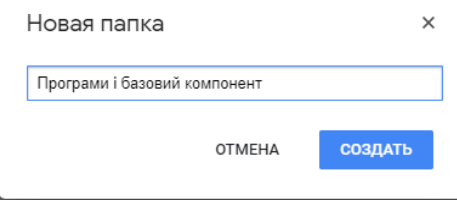

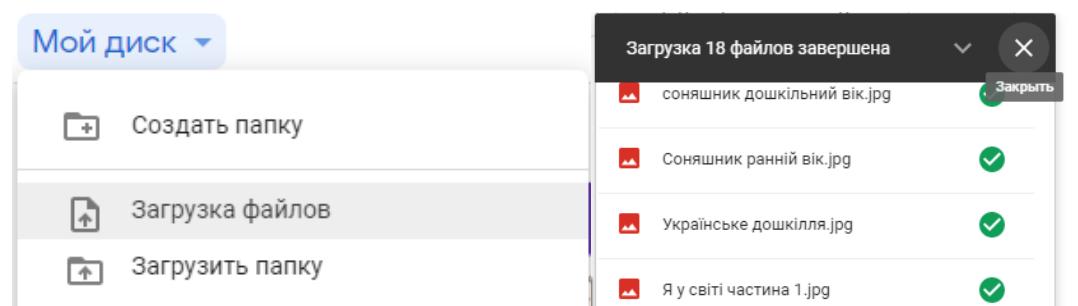

5. Для нормальної роботи сайту та відображення усіх елементів необхідно надати доступ користувачам для перегляду. Натисненням правої клавіші мишки по кожному елементу обираємо з випадаючого списку «Відкрити доступ»:

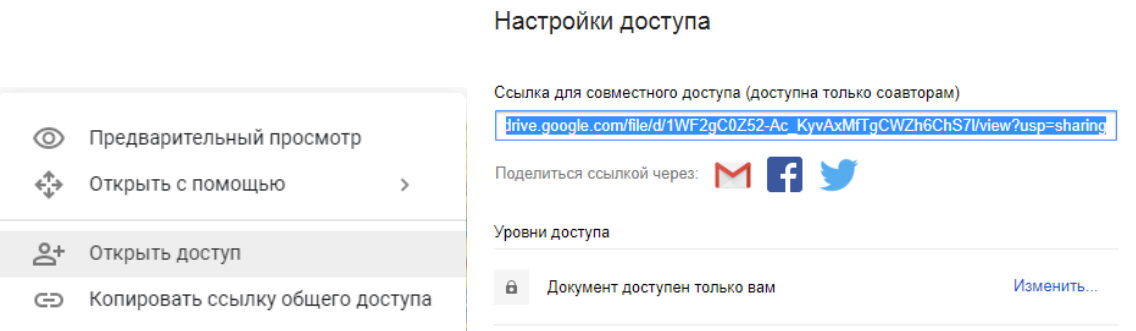

Якщо документ доступний тільки користувачу, необхідно зробити його доступним всім в інтернеті:

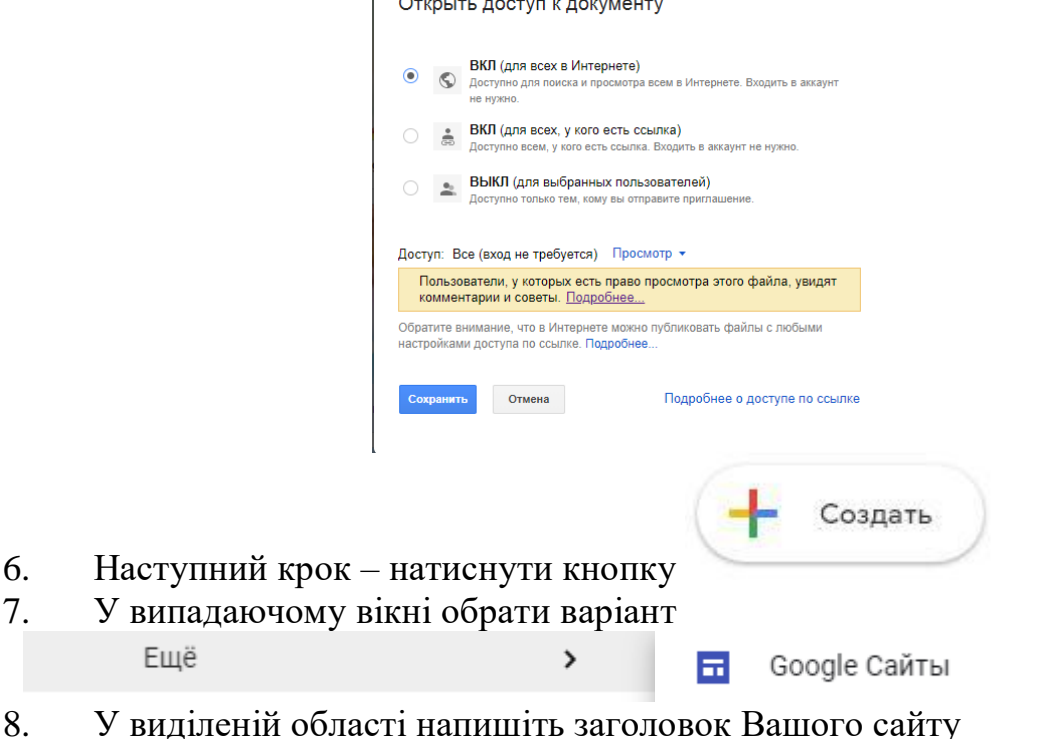

 $\mathbb{L}$ 

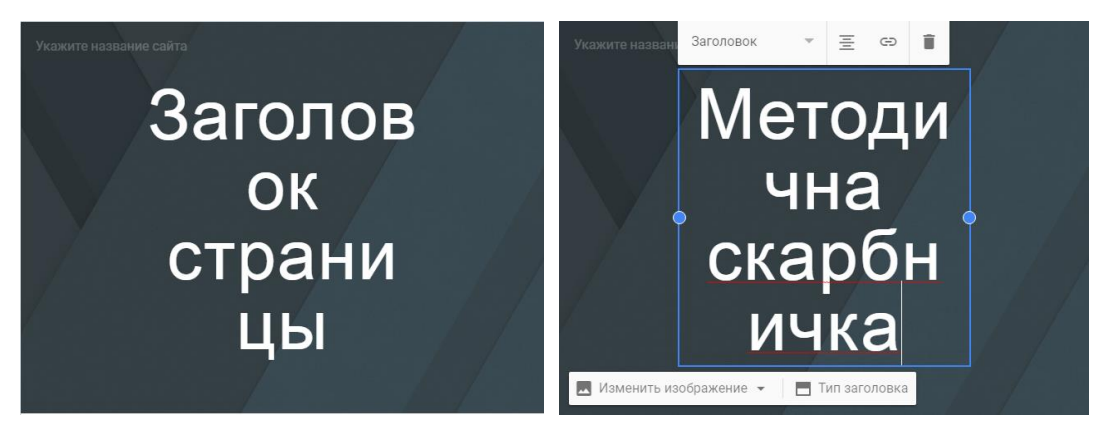

9. Для зміни фону заголовку необхідно обрати необхідне у вкладці «Изменить изображение». Вибрати зображення можна з Google Диск з підготовленої заздалегідь папки.

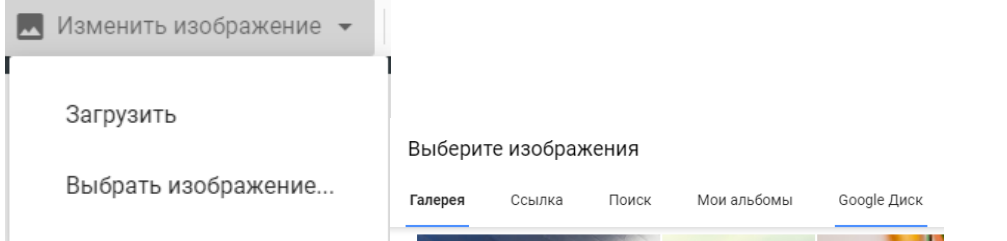

10. Після цього можна видозмінити вигляд вступного вікна сайтузаголовка та відредагувати чіткість тексту.

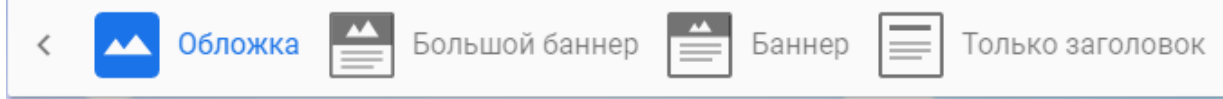

11. Макети загального вигляду сайту можна обрати справа в області задач:

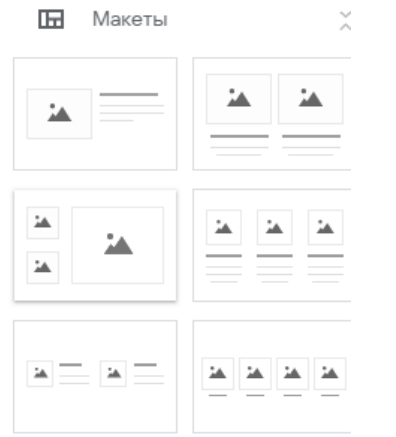

12. Для того щоб додати сторінку, натискаємо на + з правої сторони вікна на вкладці «Сторінка». Таких сторінок повинно бути не менше 5.

13. Надаємо кожній сторінці назву відповідно до задуманої концепції сайту. Макети кожного елемента сторінки також можна обирати з правої панелі задач.

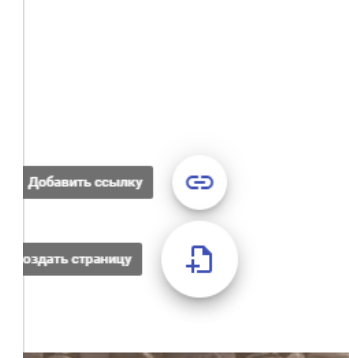

Вставка Страницы

= Фильтр страниц

• Главная

Темы

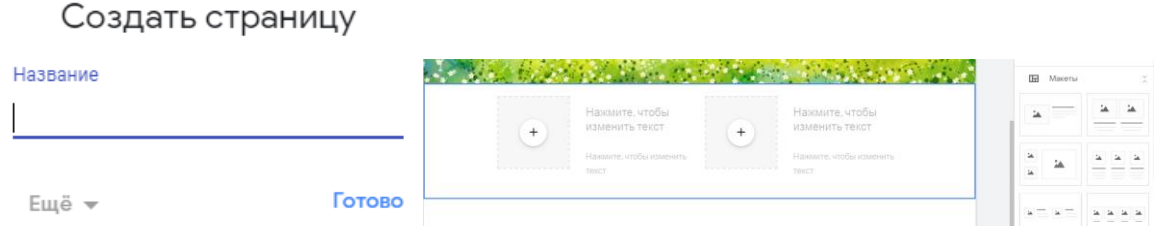

14. За допомогою інструментів на панелі задач справа, на вкладці «Вставка» ми можемо обрати і вставити на сторінку необхідний елемент, наприклад, презентацію:

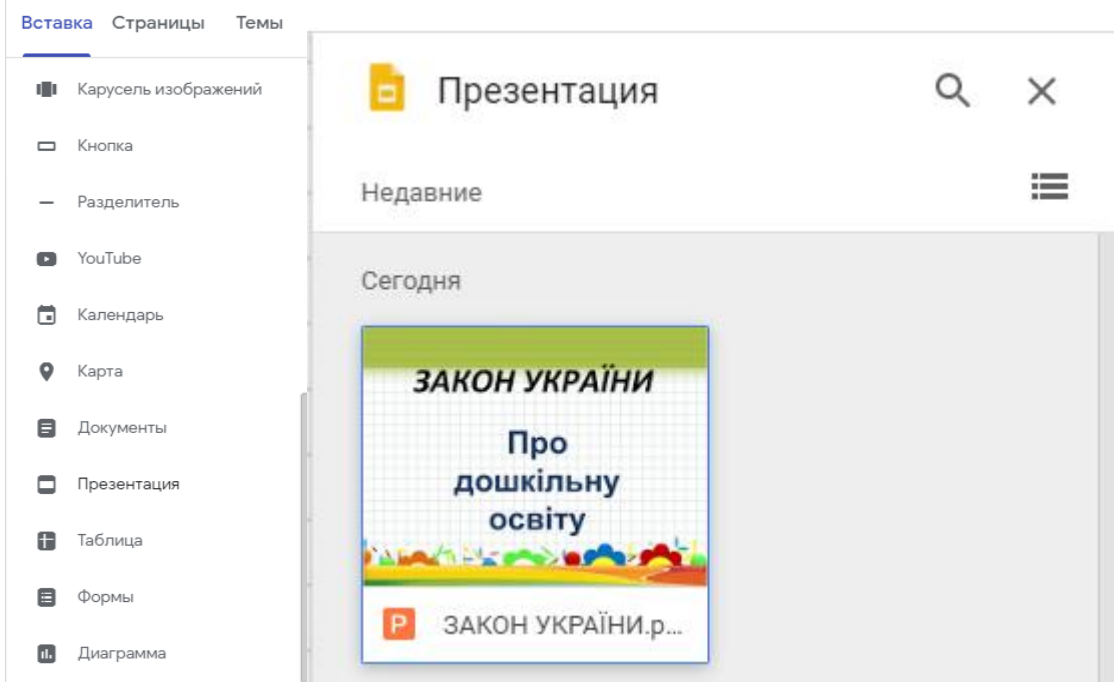

15. Непотрібний нам елемент можна видалити за допомогою кнопочки

16. Для додавання тексту або тексту, що згортається у будь-яке місце макету сайту – натискаємо

## ъ

Текстовое поле

Добавить сворачиваемый текст

або

17. Змінити параметри тексту можна також скориставшись відповідним меню:

 $\overline{\ddagger}$ 

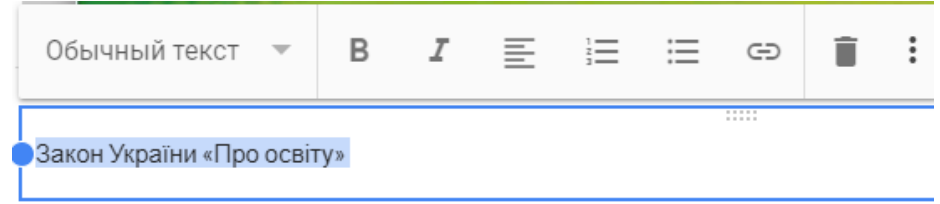

18. Для того, аби додати посилання на інший сайт достатньо натиснути  $\ominus$ 

у відповідному меню поля

19. Зміни фону відповідного розділу сторінка можна зробити за допомогою кнопок на панелі задач справа

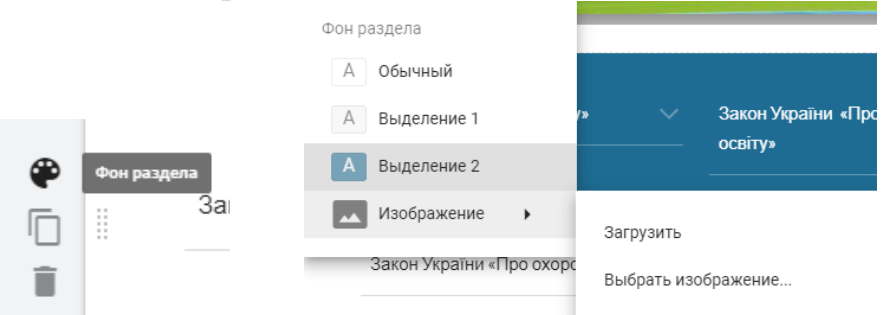

20. В деяких макетах передбачено додавання малюнку. Тоді його додавання відбувається шляхом натискання + і далі за логікою, або ж можна натиснути «Изображения» на правій панелі задач:

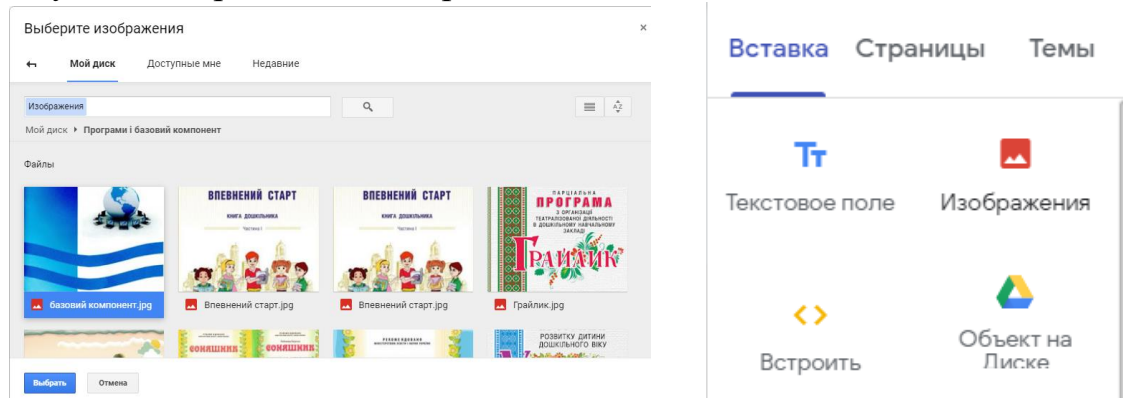

21. Щоб додати будь-який об'єкт, наприклад PDF-документ на сторінку на правій панелі задач на вкладці «Вставка» необхідно обрати «Об'єкт на Диску». З вікна, що відкриється обрати необхідний файл та натиснути «Вставка» в нижньому правому куті панелі інструментів.

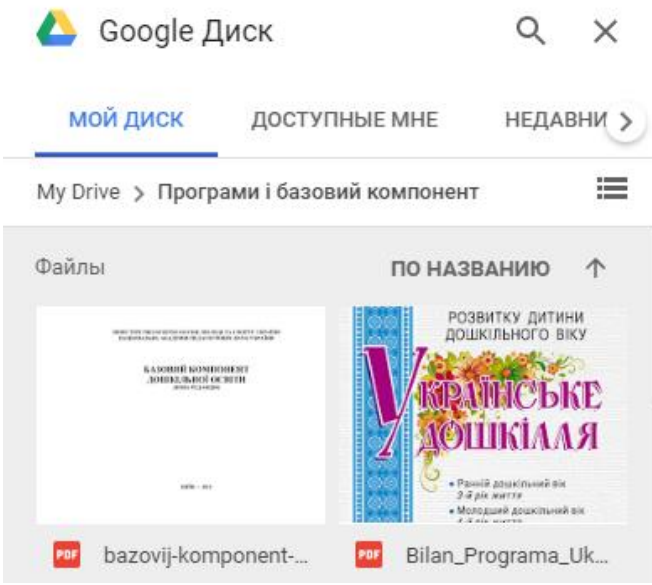

22. Вставлений елемент можна переміщувати в необхідну область вказівником миші:

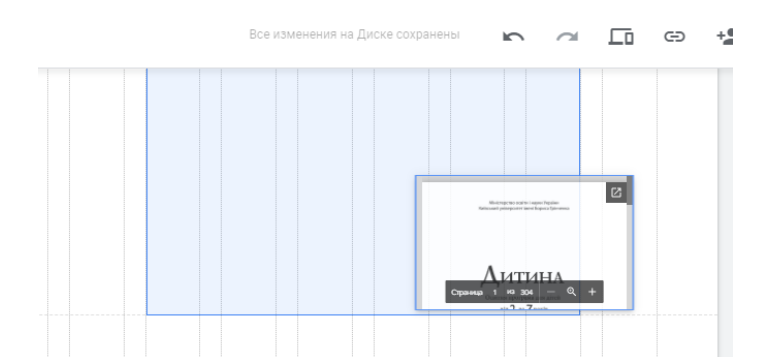

23. На сторінку також можна додати підготовлений і відредагований документ. Для цього на вкладці Вставка обраної сторінки обираємо у меню «Документ». У вікні, що відкрилось обираємо необхідний документ і натискаємо «Вставка».

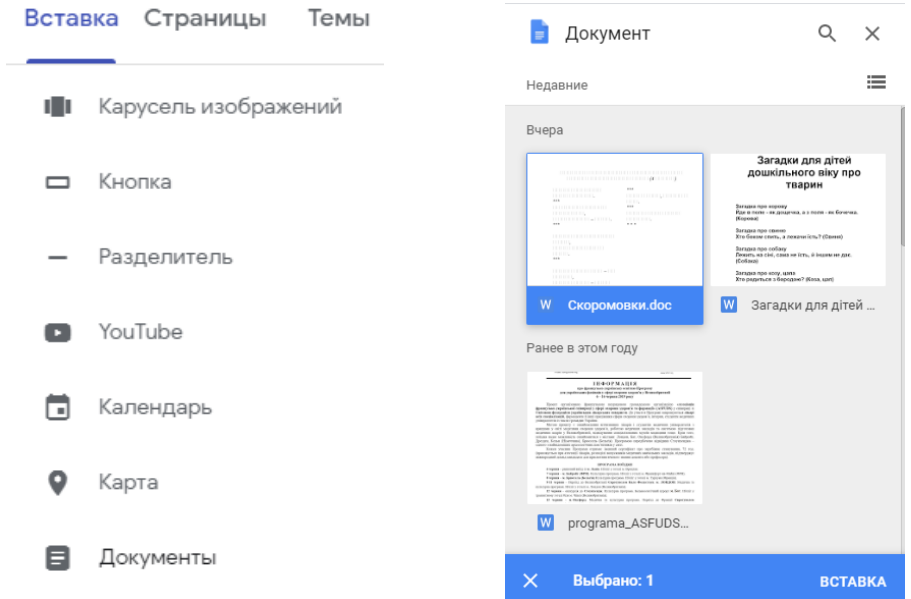

24. Для створення фотогалереї можна скористатись меню «Карусель изображений» у вкладці «Вставка». За допомогою + додати необхідні зображення, не забуваючи, що їх повинно бути не менше 2.

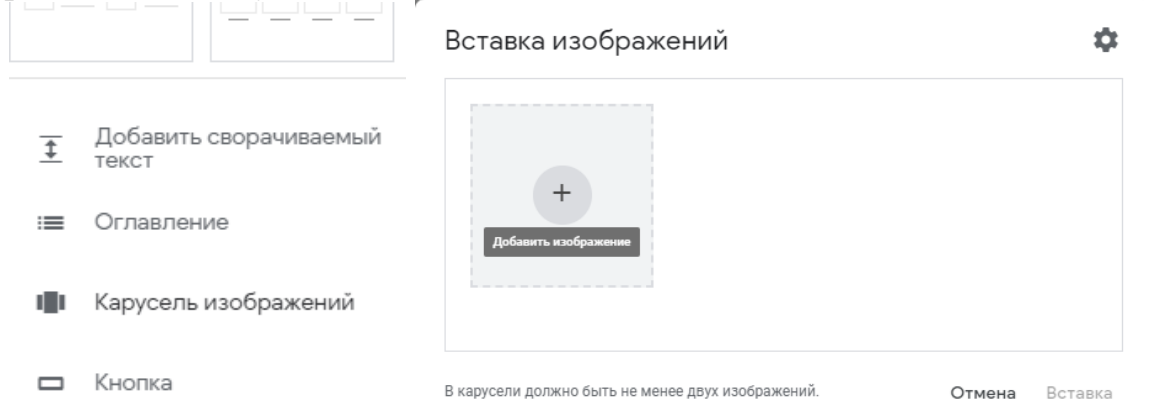

25. Посилання меню зі створеними підрядними сторінками можна розмістити зверху головної сторінки або збоку. Це можна зробити за допомогою кнопки на панелі задач зліва:

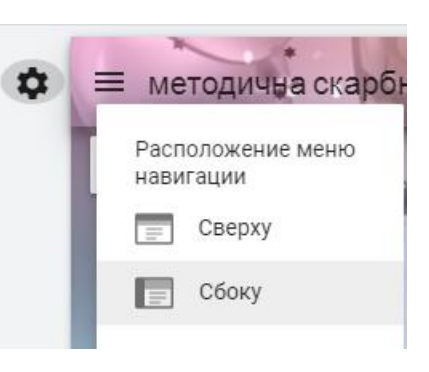

26. Для того, щоб зробити сайт публічним і доступним для перегляду та користування всім користувачам Інтернет натиснути кнопку в правому

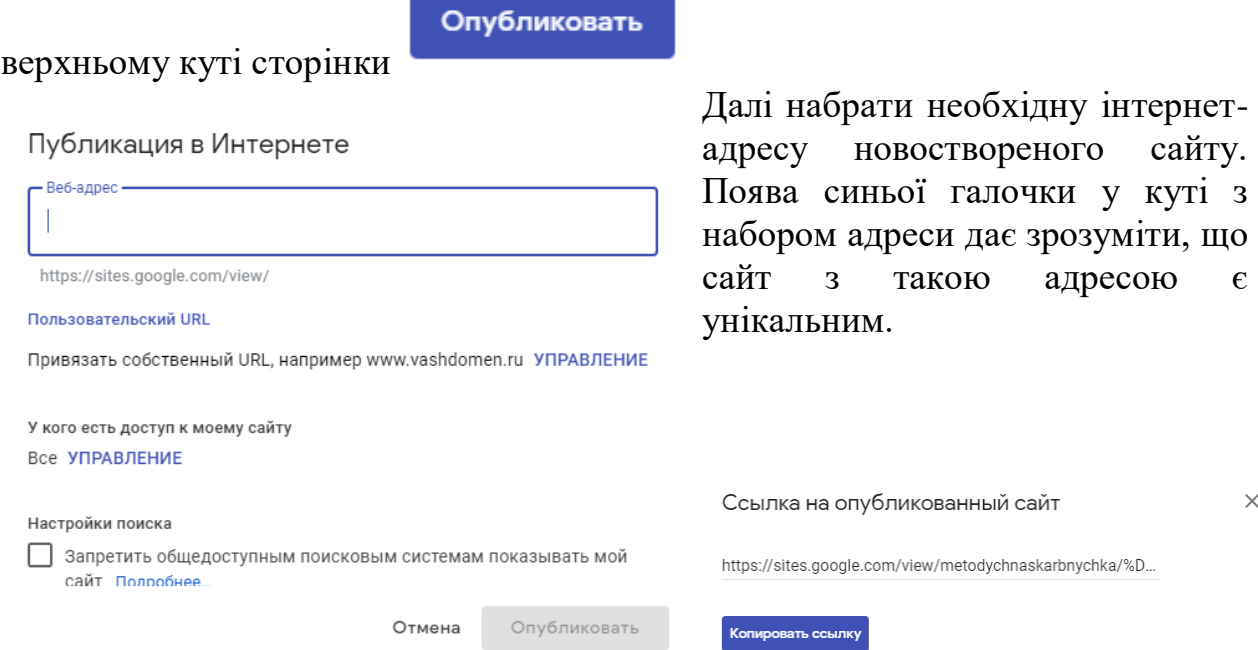

27. Для розповсюдження власного сайту, наприклад у соціальних мережах можна скопіювати посилання.

28. Для виконання завдання – надіслати посилання на електронну пошту викладача.

29. Ознайомитись із прикладом такого сайту можна за посиланням: <https://sites.google.com/view/metodychnaskarbnychka/>

#### **Список використаних джерел**

<span id="page-31-0"></span>**1.** Адаменко О. В. Нові технології опитування у педагогічних дослідженнях. *Освіта Донбасу*. 2002. № 4. С. 90-94.

**2.** Апатова Н. В. Інституційний чинник економічного зростання. *Вчені записки Таврійського національного університету ім. В. І. Вернадського*. 2010. т. 23 (62), № 1. С. 22-29. (Серія: Економіка і управління).

**3.** Баврин Г. И. Информационные модели систем организации учебновоспитательного процесса. *Информатика и образование*. 2003. № 12. С. 123–125.

**4.** Бєлєнька Г. В. Формування професійної компетентності сучасного вихователя дошкільного навчального закладу: монографія. К.: Київ. ун-т ім. Б. Грінченка, 2011. 320 с.

**5.** Вовковінська Н. Про стан інформатизації освіти в Україні. *Інформатика*. 2003. № 21-24. С.18–19.

**6.** Гудирева О. М. Використання сучасних інформаційних технологій в освітній програмі "Intel ® Навчання для майбутнього". *Комп'ютер в школі та сім'ї*. 2006. № 5. С. 27–29

**7.** Дементієвська Н. П. Комп'ютерні технології для розвитку учнів та вчителів. *Інформаційні технології і засоби навчання*: з6. наук. пр./ за ред. В. Ю. Викова, Ю. О. Жука; Інститут засобів навчання АПН України. К.: Атіка, 2005. 272 с.

**8.** Дементієвська Н. П. Як можна комп'ютерні технології використати для розвитку учнів та вчителів. *Актуальні проблеми психології: психологічна теорія і технологія навчання* / за ред. С. Д. Максименка, М. Я. Смульсон. К.: Міленіум, 2005. Т. 8, вип. 1. 238 с.

**9.** Жалдак М. І. Про деякі методичні аспекти навчання інформатики в школі та педагогічному університеті. *Наукові записки Тернопільського національного університету ім. В. Гнатюка*. Тернопільський національний ун-т ім. В. Гнатюка. 2005. № 6. С. 17-24. (Педагогіка).

**10.** Карпенко Г. Вплив комп'ютерних ігор на формування уявлень про здоровий спосіб життя у дітей. *Дитячий садок*. 2013. № 10 (682). С. 22-30.

**11.** Кремінь В. Інформаційно-комунікаційні технології в освіті і формування інформаційного суспільства. *Інформатика та інформаційні технології в навчальних закладах*. 2006. № 6. С. 4-8.

**12.** Ляшенко С., Зінченко З. Інтеграція інформаційно-комунікаційних технологій у освітній. *Вихователь-методист дошкільного закладу*. 2013. №7. С. 16-30.

**13.** Мардарова І. К. Підготовка майбутніх вихователів до використання комп'ютерних технологій в організації пізнавальної діяльності старших дошкільників: дис. ... канд. пед. наук : 13.00.08. Одеса, 2012. 239 с.

**14.** Матвієнко О. В. Освіта в інформаційному суспільстві: суперечності, тенденції, теоретико-методологічні засади розвитку. *Педагогіка і психологія*. 2004. № 2. С. 106-112.

**15.** Миронова С. Оформлення документації вчителями-дефектологами та вчителями-логопедами спеціального дошкільного навчального закладу. *Виховательметодист дошкільного закладу*. 2013. № 5. С. 33-46.

**16.** Панченко Алла. Модернізація освітнього процесу у ЗДО в умовах інформатизації освіти. *Вихователь-методист дошкільного закладу*. 2012 № 1. С. 7-11.

**17.** Чекан О. І. Застосування комп'ютерних технологій у професійній діяльності вихователя дошкільного навчального закладу: навчальний посібник. К.: Слово, 2015. 184 с.

**18.** Чекан О. І. Методичні рекомендації до виконання практичних та семінарських занять з дисципліни «Організація ігрової діяльності в ЗДО». Мукачево: РВЦ МДУ, 2015. 75 с.

**19.** Швець Д. Е. Соціальна необхідність комп'ютеризації освіти. *Інформаційні технології в освіті*: зб. наук. пр. Бердянськ, 2001. С. 343-347.

- **20.** http://uk.wikipedia.org/wiki/Google\_Docs
- **21.** http://doshkosvita.blogspot.com/2013/11/blog-post\_26.html
- 22. http://dnz6.ucoz.net/index/komp 39 juterni igri/0-72
- **23.** http://koloboksad.jimdo.com/комп-ютер-у-дитсадку-і-вдома/
- **24.** www.logopunkt.ru/tigra.htm
- **25.** http://npstoik.ru/vio/inside.php?ind=articles&article\_key=108
- **26.** http://pustunchik.ua/games/coloring
- **27.** http://45.at.ua/stuff/razukrashki/3
- **28.** http://zolotoiylei.donetskedu.com/uk/site/rozmalovki.html
- **29.** http://pustunchik.ua/games/game
- **30.** http://girchychnazosh.at.ua/stuff/action\_arcade/bird\_family/1-1-0-579
- **31.** http://dnz189.dnepredu.com/ru/site/arkadni-igri.html
- **32.** http://pustunchik.ua/games/logical
- **33.** http://ua.playgame24.com/gameforchildren/
- **34.** http://pustunchik.ua/games/puzzles
- **35.** http://es-area.net/pazli\_tag.html
- **36.** http://ua.playgame24.com/puzzles/
- **37.** http://www.panotours.ru/muzei.html
- **38.** http://www.gbmt.ru/ru/excursions/virtual/
- **39.** http://old.nlb.by/navigator/Biblio\_pres\_03.html
- **40.** http://карпаты3д.com/krasota-i-zdorove/tsentry-otdykha/item/mukachevo2.html
- **41.** http://www.youtube.com/watch?v=Tp2Zh4Om9Go .